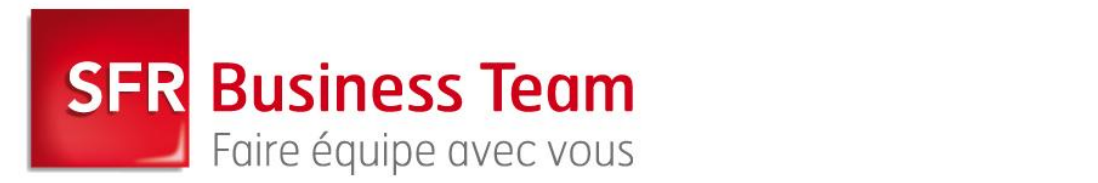

# **Accès à une boîte mail hébergée depuis internet**

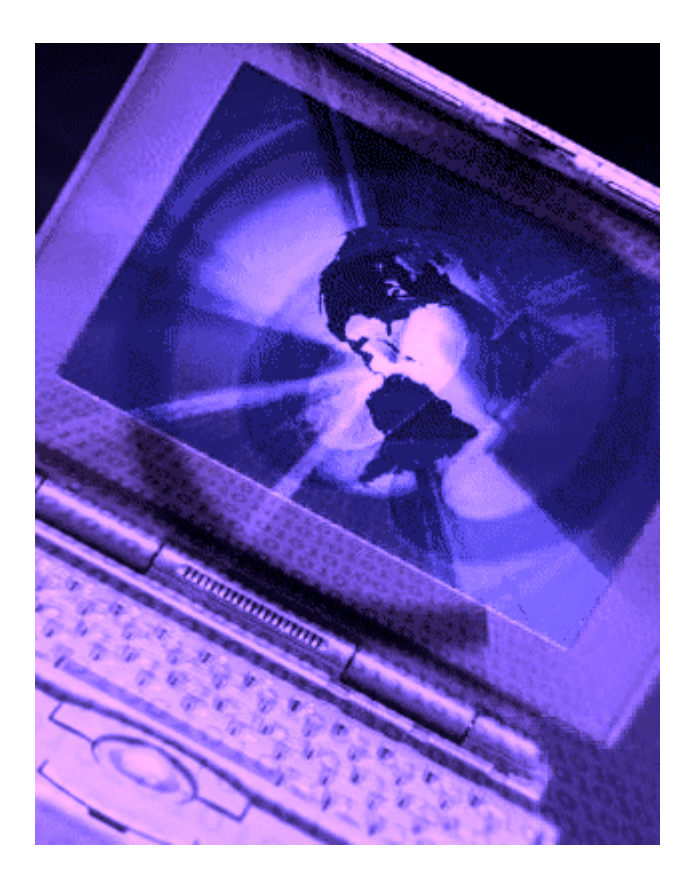

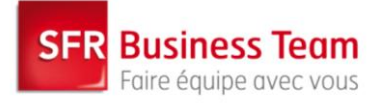

# *1. Utilisation de la messagerie*

Accéder à la messagerie Microsoft Office Outlook Web Access via deux accès :

- Accès sécurisé (HTTPS) [: https://webmails.9services.com](https://webmails.9services.com/)/

- Accès non sécurisé (http) [: http://webmail.sfrbusinessteam](http://webmail.sfrbusinessteam.fr/).fr

Se connecter en entrant votre adresse de messagerie complète (par exemple, de la forme prenom.nom@nomdedomaine.fr), taper votre mot de passe et cliquer sur « Se connecter ».

Cliquer sur l'icône d'aide Microsoft Office Outlook Web Access dans la barre d'outils si vous souhaitez obtenir plus d'informations sur l'utilisation de la messagerie.

Attention, les copies ci-dessous ne sont valables que pour internet Explorer. L'affichage peut être différent pour les autres navigateurs

### *1.1. Créer et envoyer un message électronique (mail)*

Pour créer et envoyer un message :

- 1. Cliquer sur *Nouveau* dans la barre d'outils de la boite de réception
- 2. Dans les zones **À**, **Cc** (copie conforme) et **Cci** (copie conforme invisible), tapez les noms, les alias de messagerie ou les adresses de messagerie complètes des destinataires en les séparant par un point virgule (;).
- 3. Dans la zone *Objet*, tapez une courte ligne d'objet
- 4. Tapez votre message dans le corps du message
- 5. Cliquer sur *Envoyer* en haut à gauche.

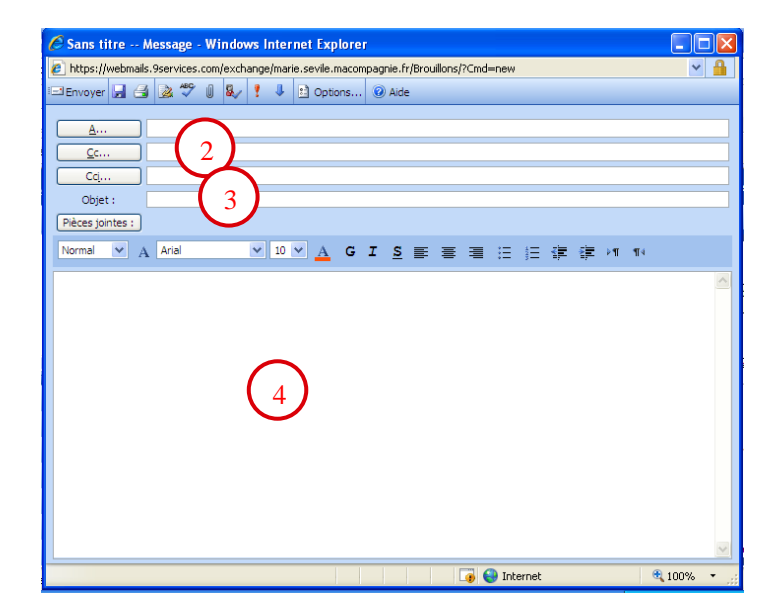

# *1.2. Consultation de l'annuaire*

Pour consulter à tout moment l'annuaire ou votre liste de contacts, cliquer sur l'icône dans la barre d'outils.

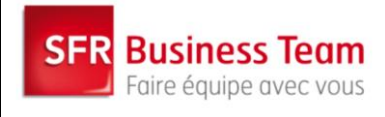

La boite de dialogue *Rechercher des noms* s'ouvre. Pour faire une recherchez par nom :

- 1. Taper le nom de la personne recherchée dans la zone texte *Nom*
- 2. Cliquer sur *Rechercher*.
- 3. Toutes les personnes, de votre entreprise et de votre liste de contacts, ayant ce nom vont s'afficher dans la zone du bas

Faire de même pour les recherches par prénom, société, service, ville etc.

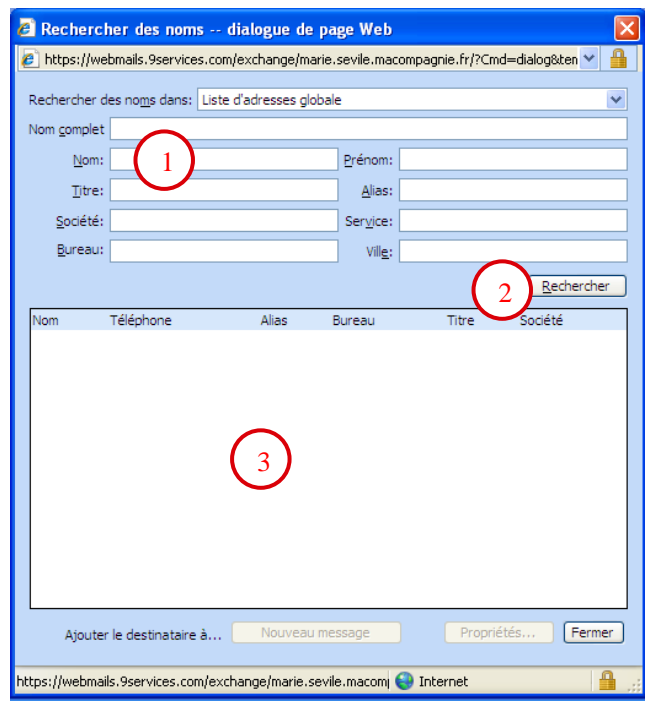

# *1.3. Création d'un rendez-vous*

Pour créer un rendez-vous : cliquez sur le dossier *Calendrier*, puis cliquer sur *Nouveau* dans la barre d'outils. Une barre de dialogue *Rendez-vous* s'ouvre : cliquer sur Inviter des participants.

Dans l'onglet *Rendez-vo*us :

- 1. Dans les zones *Obligatoire* et *Facultatif*, taper les noms des personnes que vous souhaitez inviter à ce rendez-vous
- 2. Indiquez la salle dans la zone *Ressources*.
- 3. La case *Demander une réponse* est cochée par défaut afin que les destinataires de la demande de rendez-vous vous envoient une réponse. Si vous ne voulez pas avoir de réponse, décocher cette case.
- 4. Dans la zone *Objet*, taper l'objet du rendez-vous.
- 5. Dans la zone de texte *Emplacement*, taper le lieu précis où le rendez-vous doit avoir lieu.
- 6. Dans les zones *Début* et *Fin* indiquez respectivement le jour de début et de fin et l'heure de début et de fin du rendez-vous.
- 7. Si le rendez-vous dure toute la journée, cochez la *case Journée entière*.
- 8. Si vous voulez recevoir un rappel avant la réunion, cocher la case *Rappel* et choisissez dans la liste quand vous souhaitez recevoir ce rappel.
- 9. Dans la liste *Disponibilité*, choisissez la façon dont votre disponibilité doit être affichée dans votre agenda lors du rendez-vous.
- 10. Taper le message que vous souhaitez envoyer avec la demande de rendez-vous.
- 11. Cliquer sur *Envoyer* pour créer le rendez-vous et l'envoyer aux personnes concernées.

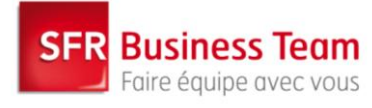

L'ensemble de vos disponibilités et celles des participants potentiels sont répertoriées dans l'onglet *Disponibilité*.

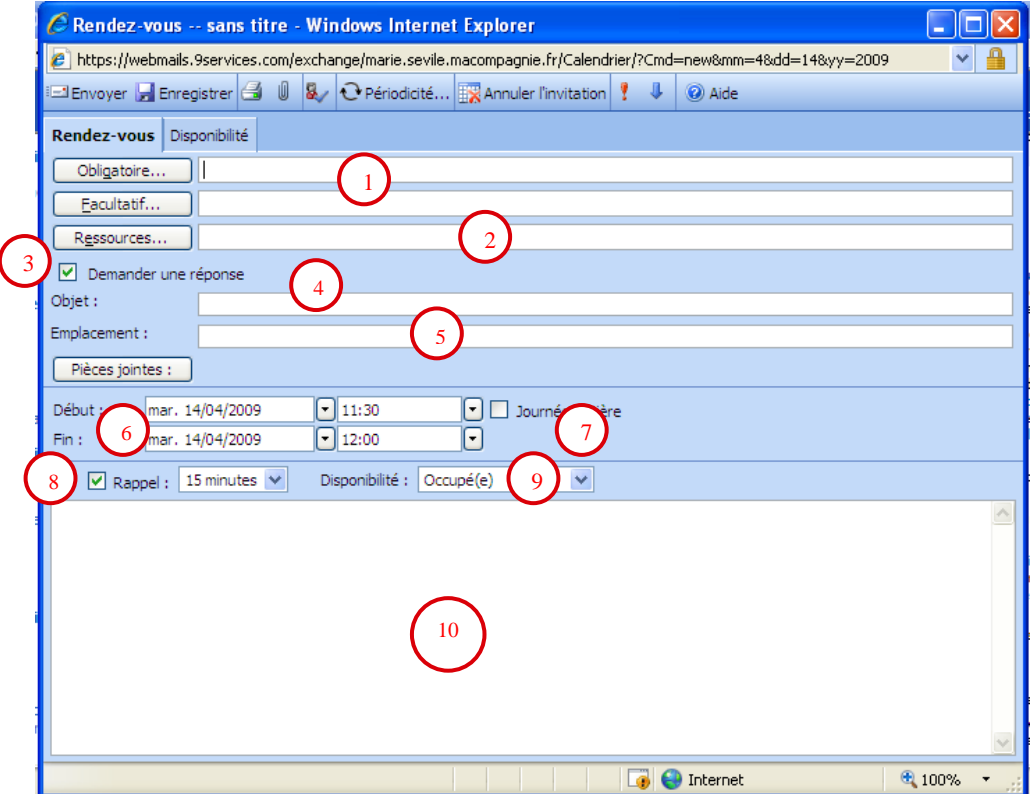